## Creating a Waterfall Countertop

Reference Number: **KB-02936** Last Modified: **July 15, 2021**

The information in this article applies to:

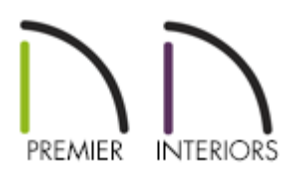

## QUESTION

How do I create a waterfall countertop?

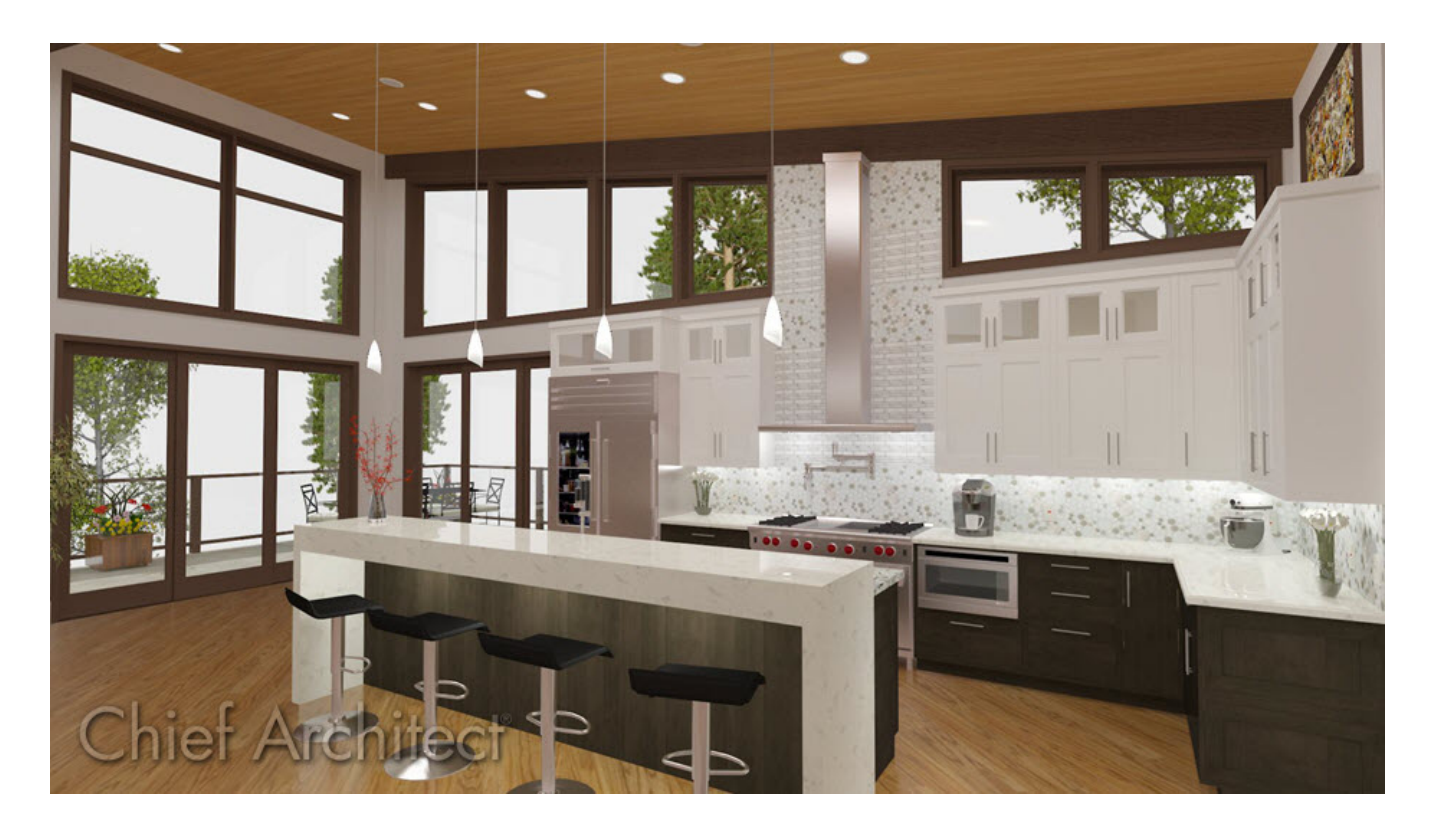

## ANSWER

A waterfall countertop is a countertop that 'falls' off the edge of a set of cabinets, creating the appearance of a continuous surface that blends from the top surface down the side. This look can be achieved automatically in X12 and newer program versions, or manually by setting a custom countertop to be taller than it is wide and placing it beside the cabinets.

## To place the cabinets and set their dimensions

- 1. Navigate to **Build> Cabinet> Base Cabinet** then click once in the plan to place a base cabinet.
- 2. Using the **Select Objects**  $\log$  tool, select the cabinet and then click the **Open Object** edit button.
- 3. In the **Base Cabinet Specification** dialog that opens:

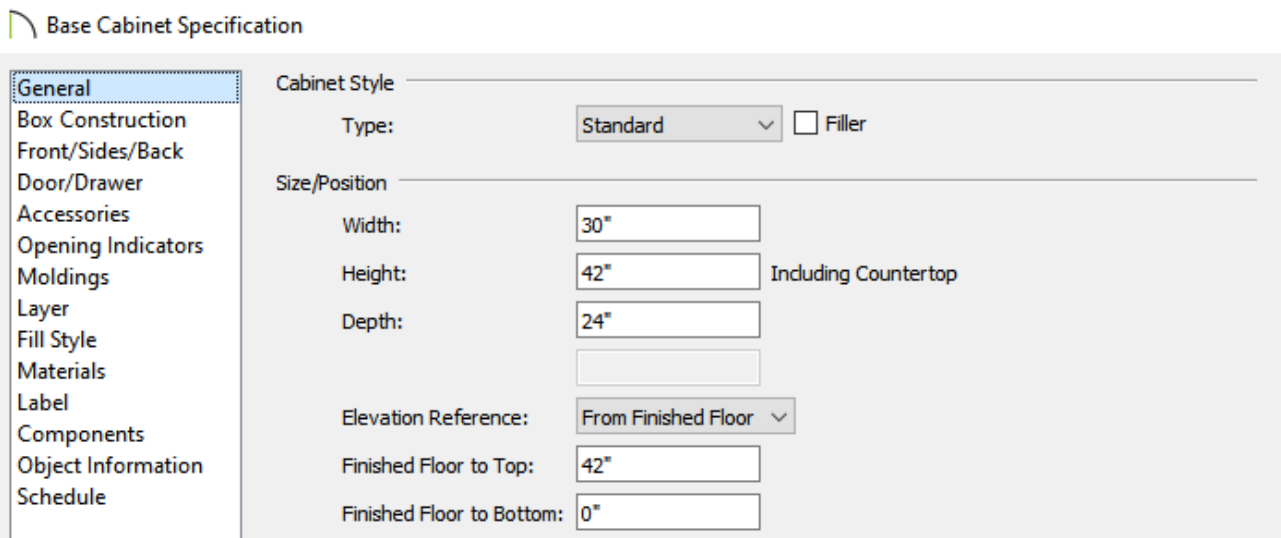

Set the **Width** of the cabinet.

In this example, 30" is used.

o Set the **Height** of the cabinet.

In this example, 42" is used.

Make any other desired changes, then click **OK**.

- 4. With the cabinet still selected, click the **Copy/Paste**  $\Rightarrow$  edit button, then click the **Sticky Mode**  edit button.
- 5. Click 5 times in the plan to place 5 copies of the base cabinet, then click on the**Select Objects**  $\&$  tool once again.
- 6. Use the **Move**  $\triangleleft$  and **Rotate**  $\bigcirc$  edit handles for each of the cabinets to move the them into place.

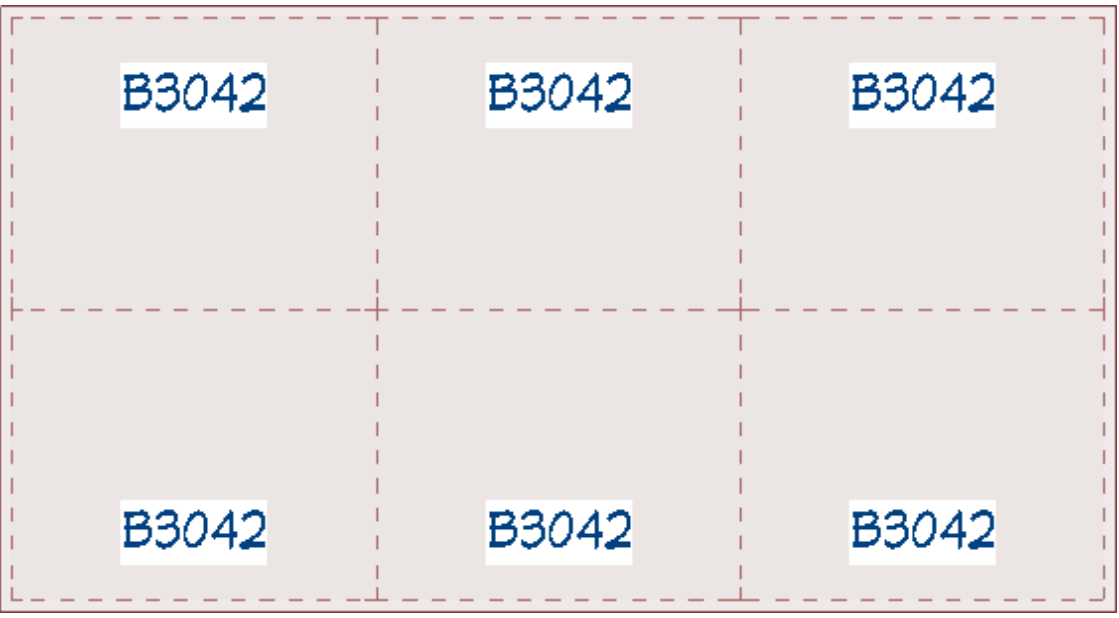

- 7. Group select the three cabinets on the Breakfast Bar side of the island and click on the **Open Object** edit button.
- 8. In the **Base Cabinet Specification** dialog that opens, set the **Depth** to your desired value, then click **OK**.

In this example, 12" is used.

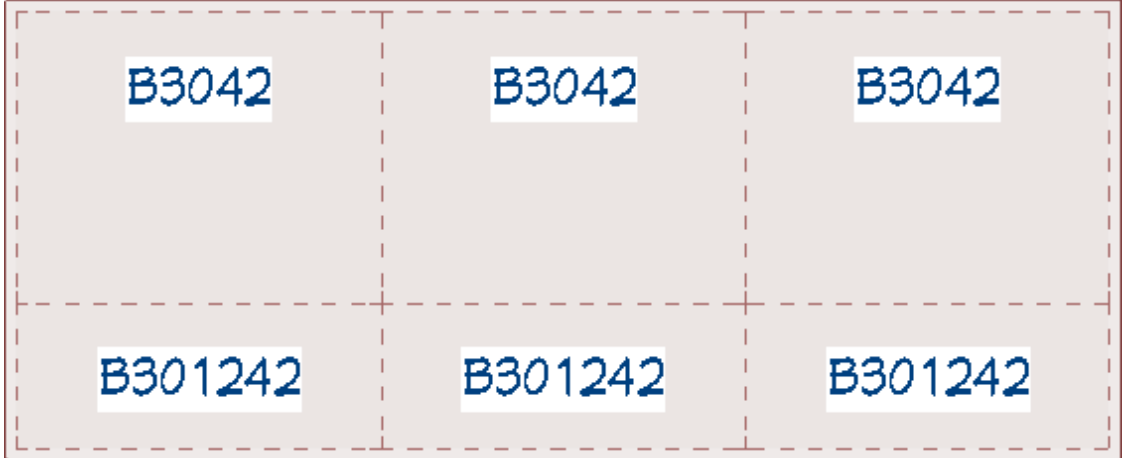

To add the custom countertop

- 1. Select **Build> Cabinet> Custom Countertop** from the menu.
- 2. Click and drag a rectangle over the top of your cabinets to place your countertop.

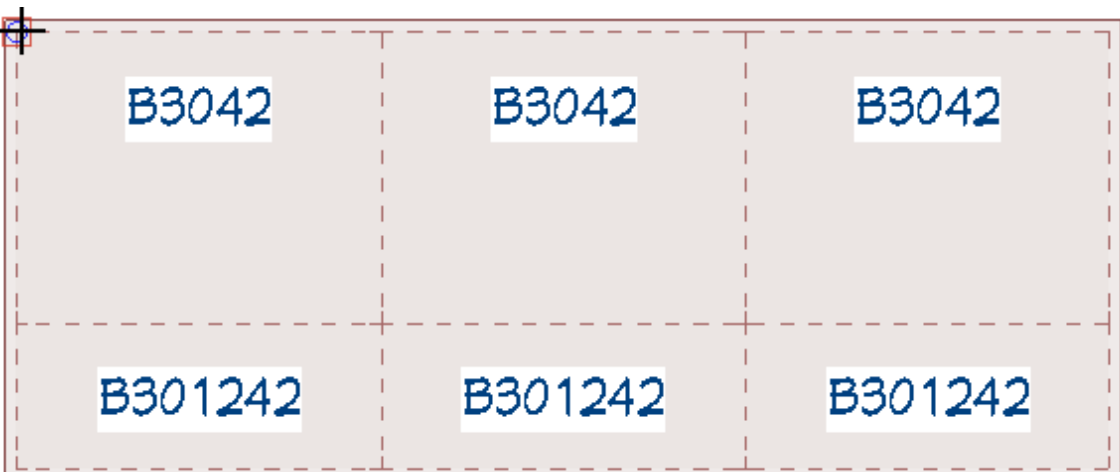

Creating a custom countertop over existing base cabinets will override any automatic countertops that were part of the cabinet.

3. Resize the countertop to your liking.

In this example, a 1" overhang was added to the front, a 1 1/2" overhang was added to the left and right sides, and a 12" overhang was added for the Breakfast Bar on the back.

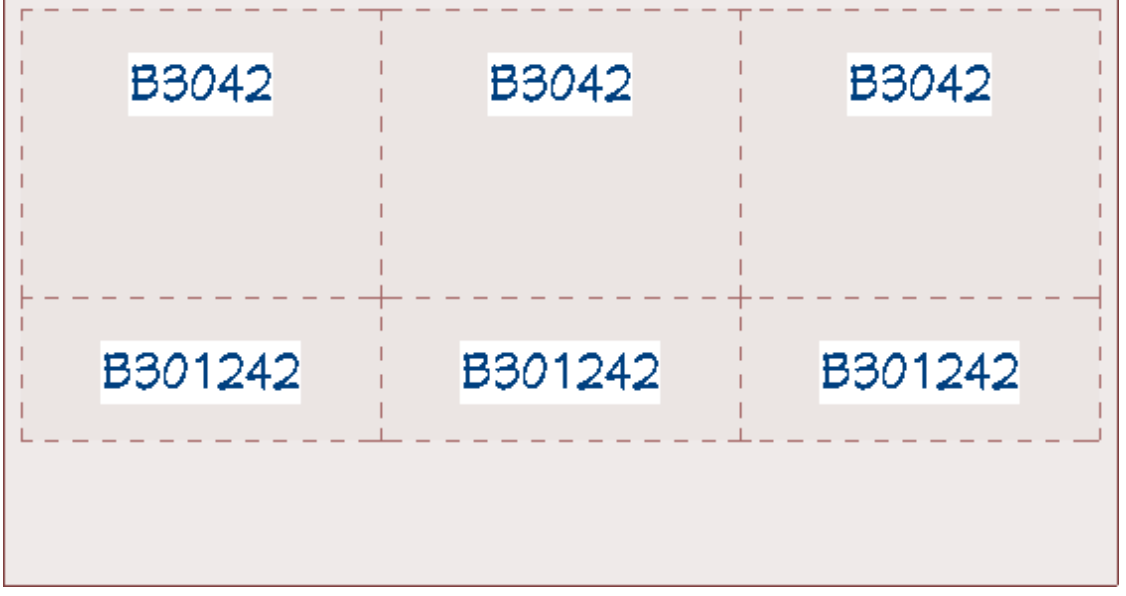

**Note:** The Countertop's thickness and height will be set based upon the cabinets the countertop is sitting on.

To create waterfall panels automatically\*

\*Applies to Chief Architect X12 and newer versions.

1. Using the **Select Objects**  $\gtrsim$  tool, click on an edge of the custom countertop that you would like to add a waterfall edge to.

In the image below, the right side of the countertop is selected.

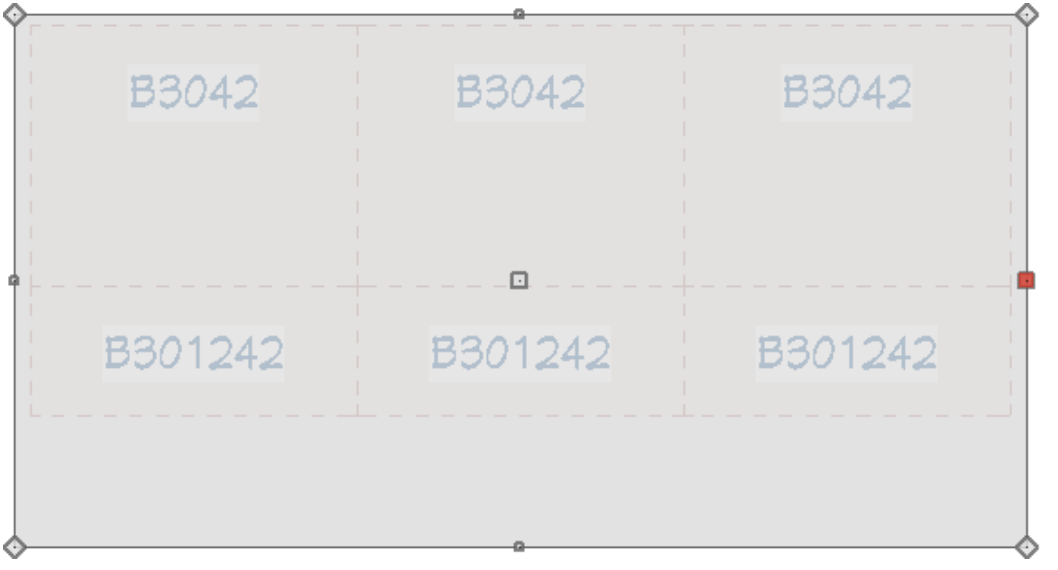

△

2. Click the **Open Object e**dit tool.

3. In the **Custom Countertop Specification** dialog that displays, check the**Add Waterfall to Selected Edge** box under the Waterfall Edge section, make any other desired changes to the countertop, then click **OK**.

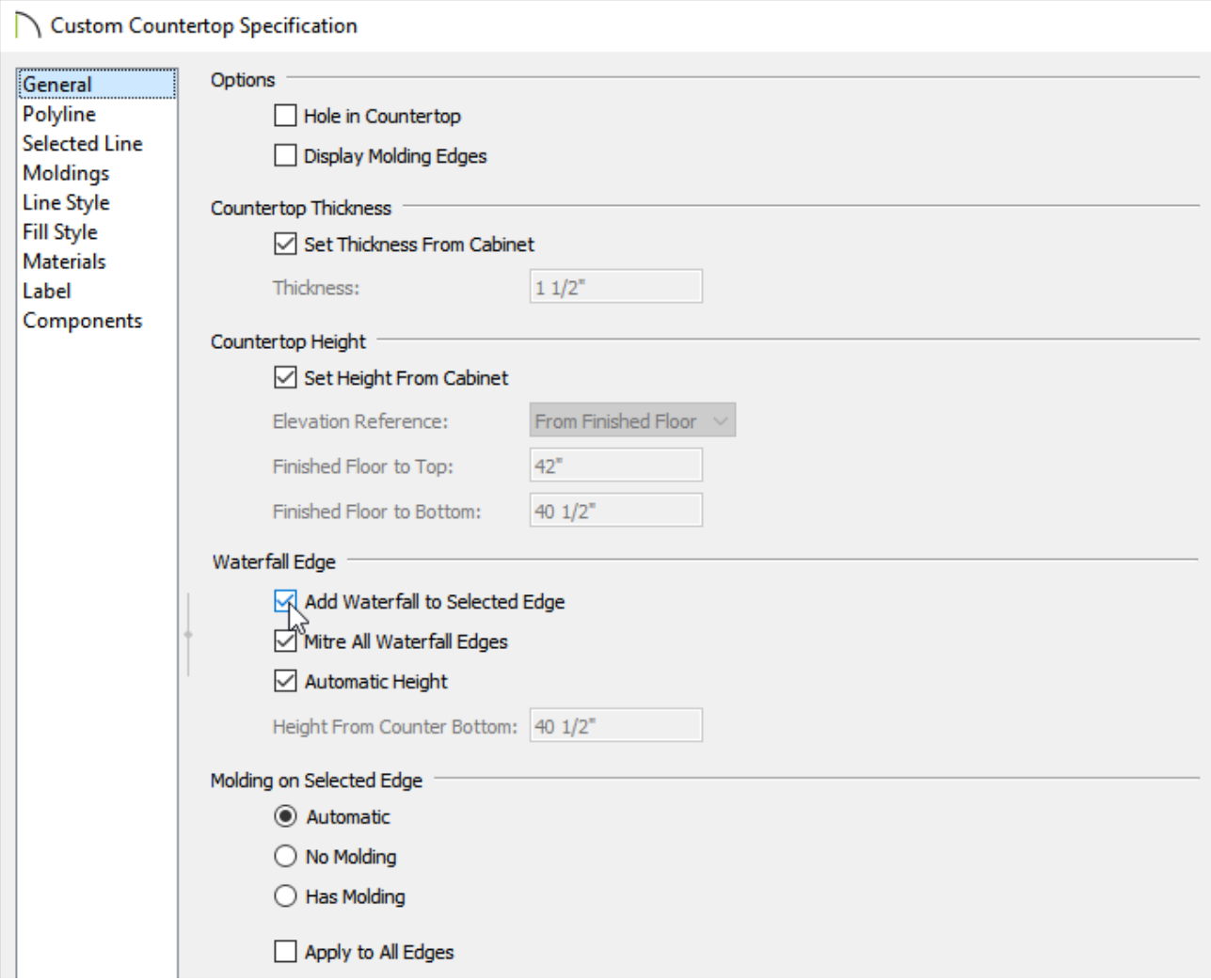

4. Perform the same procedure on any additional sides you would a waterfall edge applied to.

You can also use the **Add Waterfall to Selected Edge** edit tool when an edge of a countertop is selected.

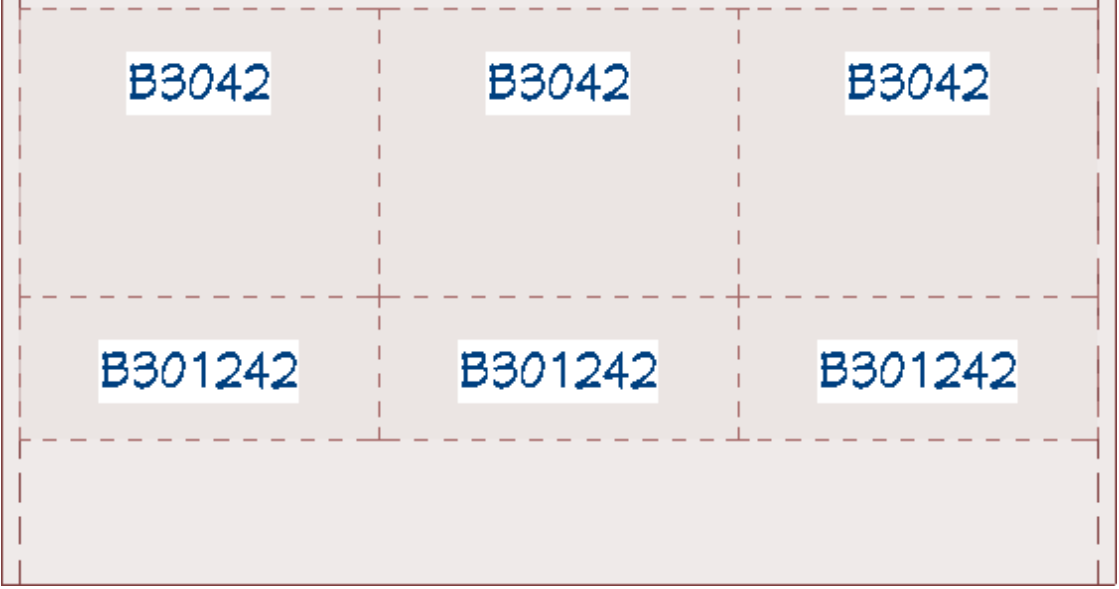

5. Take a **Camera C** view to see the results.

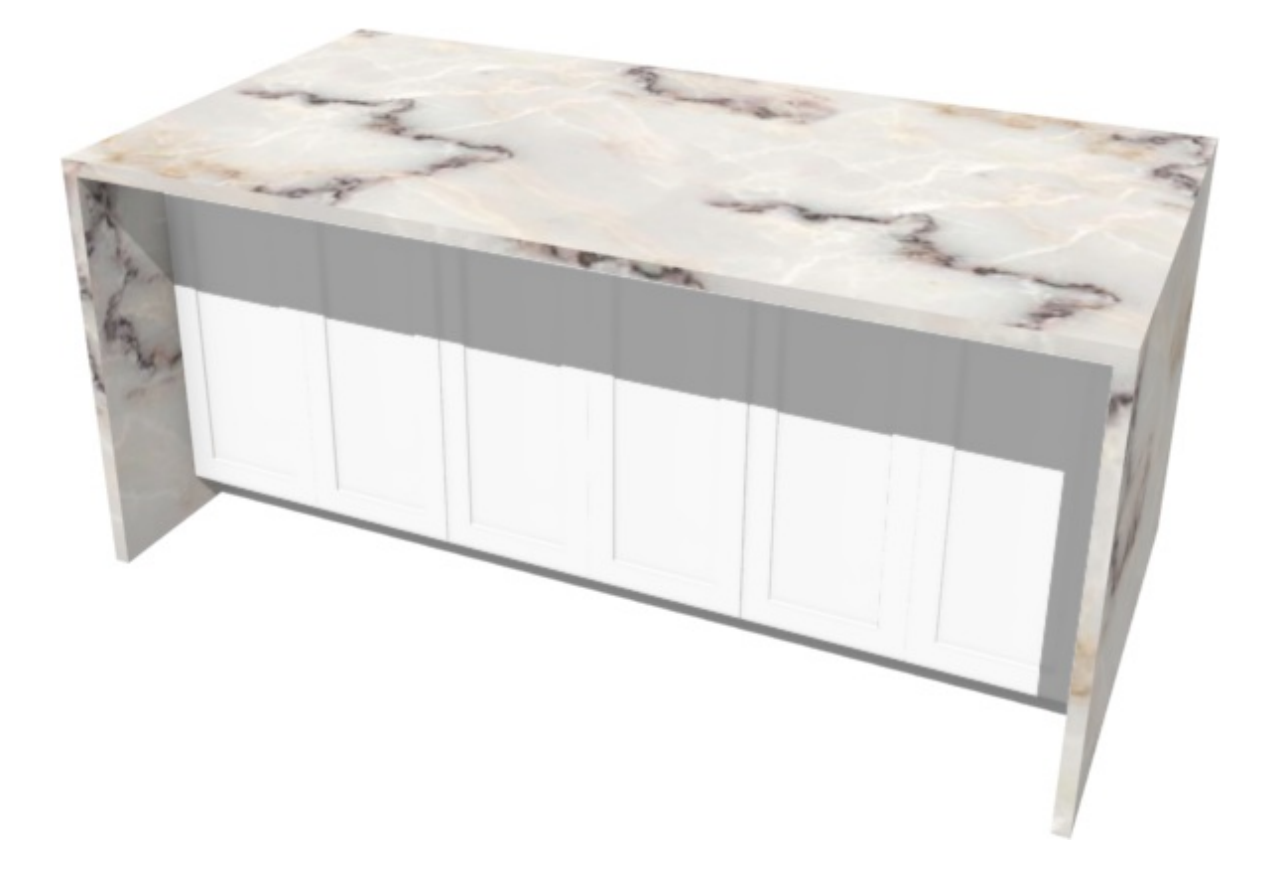

To create waterfall panels manually

1. Resize the custom countertop so that the left and right sides are flush with the cabinet sides.

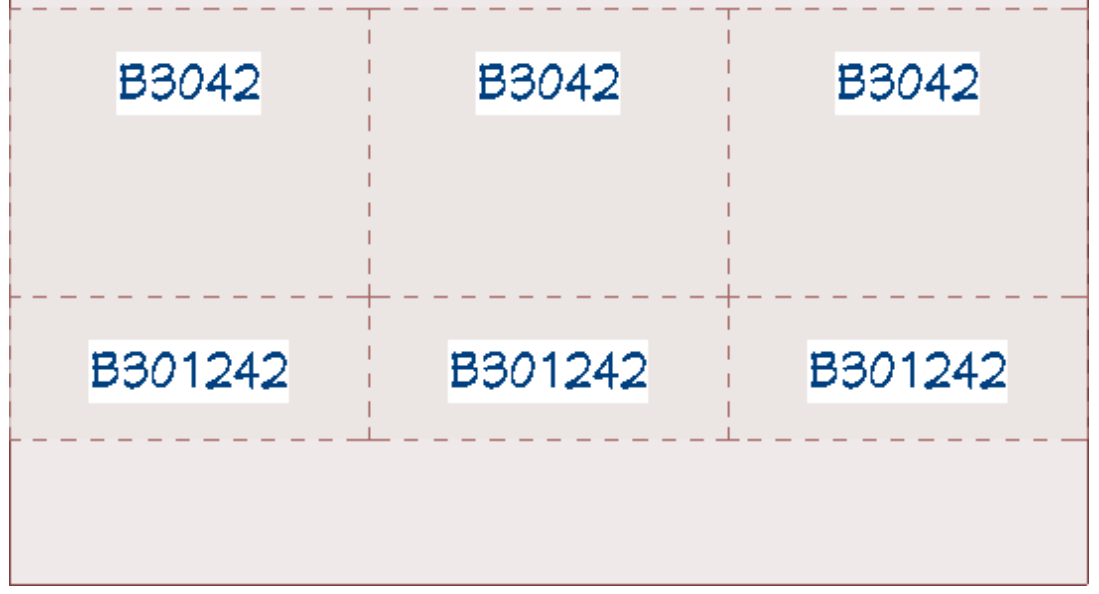

- 2. Select **Build> Cabinet> Custom Countertop** from the menu.
- 3. Click and drag a rectangle beside the group of cabinets to create a waterfall panel.

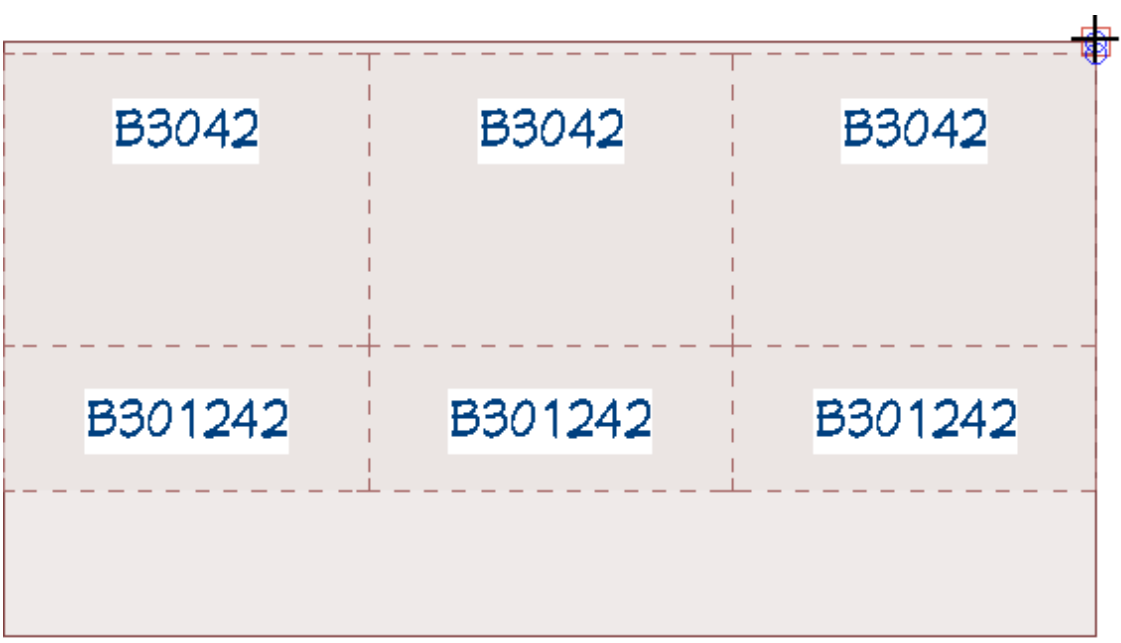

4. Resize the panel to your liking.

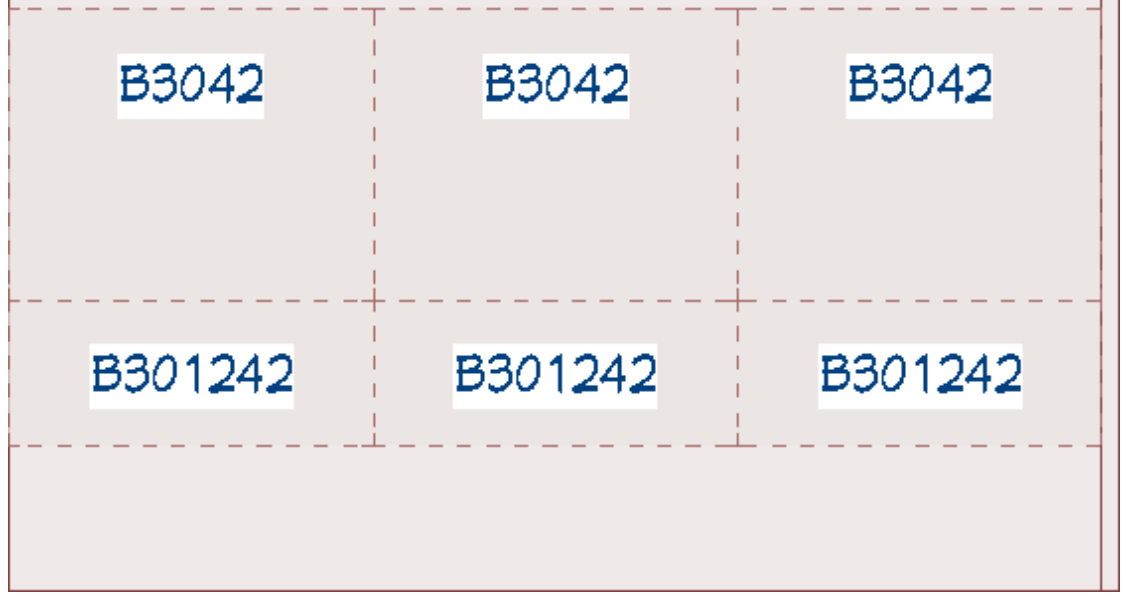

- 5. With the **Select Objects**  $\&$  tool, select the panel and then click **Open Object** 1.
- 6. In the **Custom Countertop Specification** dialog that opens:

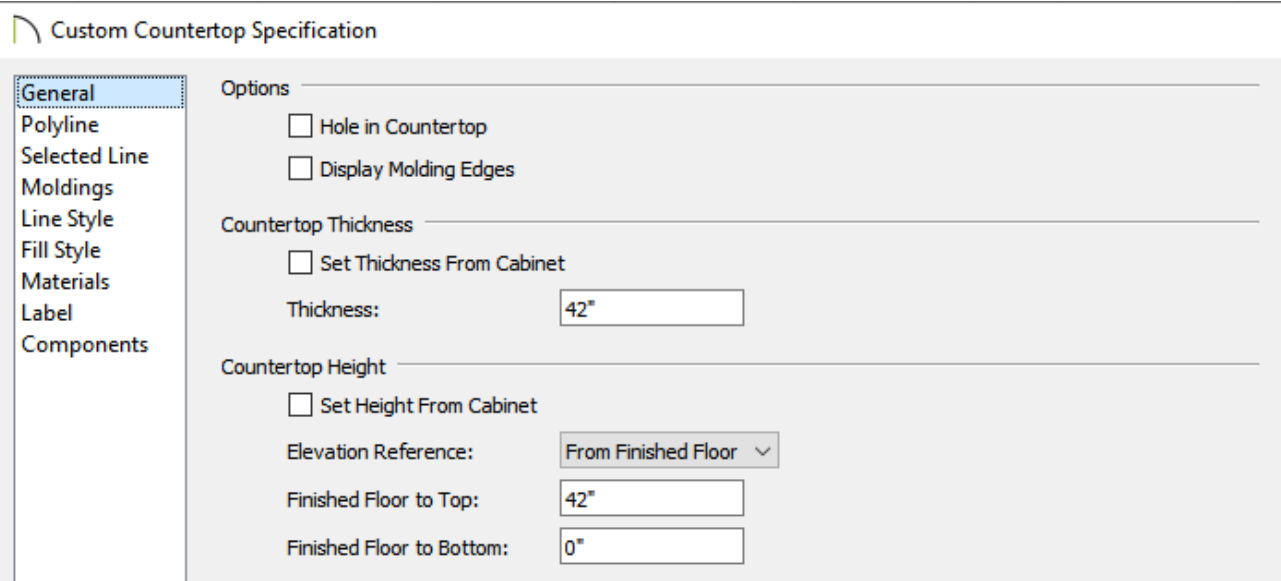

Remove the check from the**Set Thickness From Cabinet** box and specify a value in the **Thickness** box.

In this example, the Thickness can be seen as the overall height of the panel that we are creating. We specified a value of 42".

Remove the check from**Set Height From Cabinet** box and specify a value in the **Finished Floor to Top/Bottom** box.

In this example a value of 42" is specified in the Finished Floor to Top field.

- Make any other desired changes, then click **OK**.
- 7. With the waterfall panel still selected, click the **Copy/Paste +++** edit button, then click the **Reflect About Object L** edit button.
- 8. Move the cursor so the reflect about line is centered on the group of cabinets, and then click to create a reflected copy of the panel.

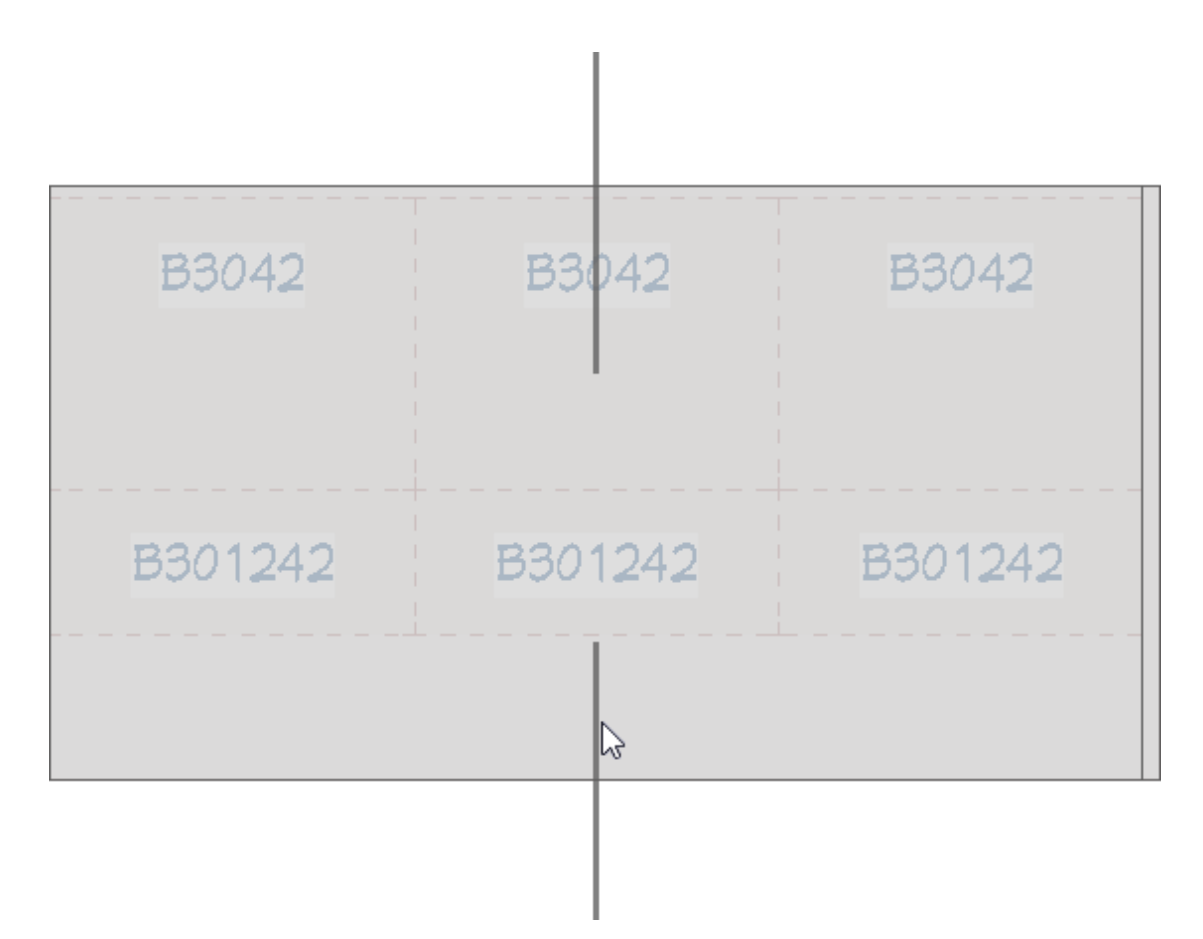

9. The waterfall countertop will now display on both sides of this kitchen island.

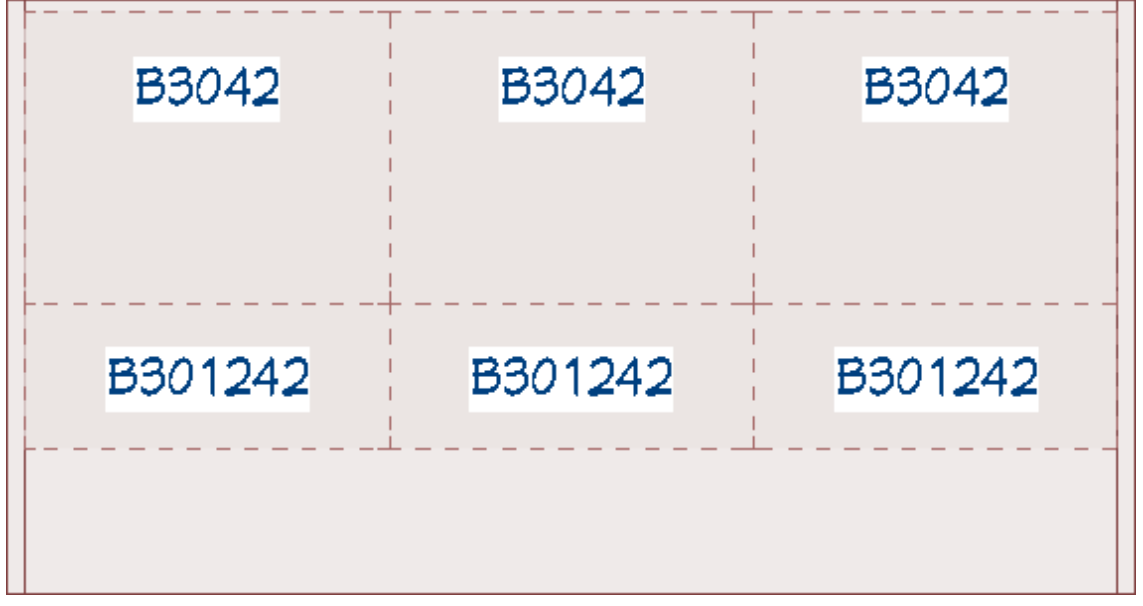

Related Articles

Adding Cabinet Back and Side Panels [\(/support/article/KB-03028/adding-cabinet-back](/support/article/KB-03028/adding-cabinet-back-and-side-panels.html)and-side-panels.html)

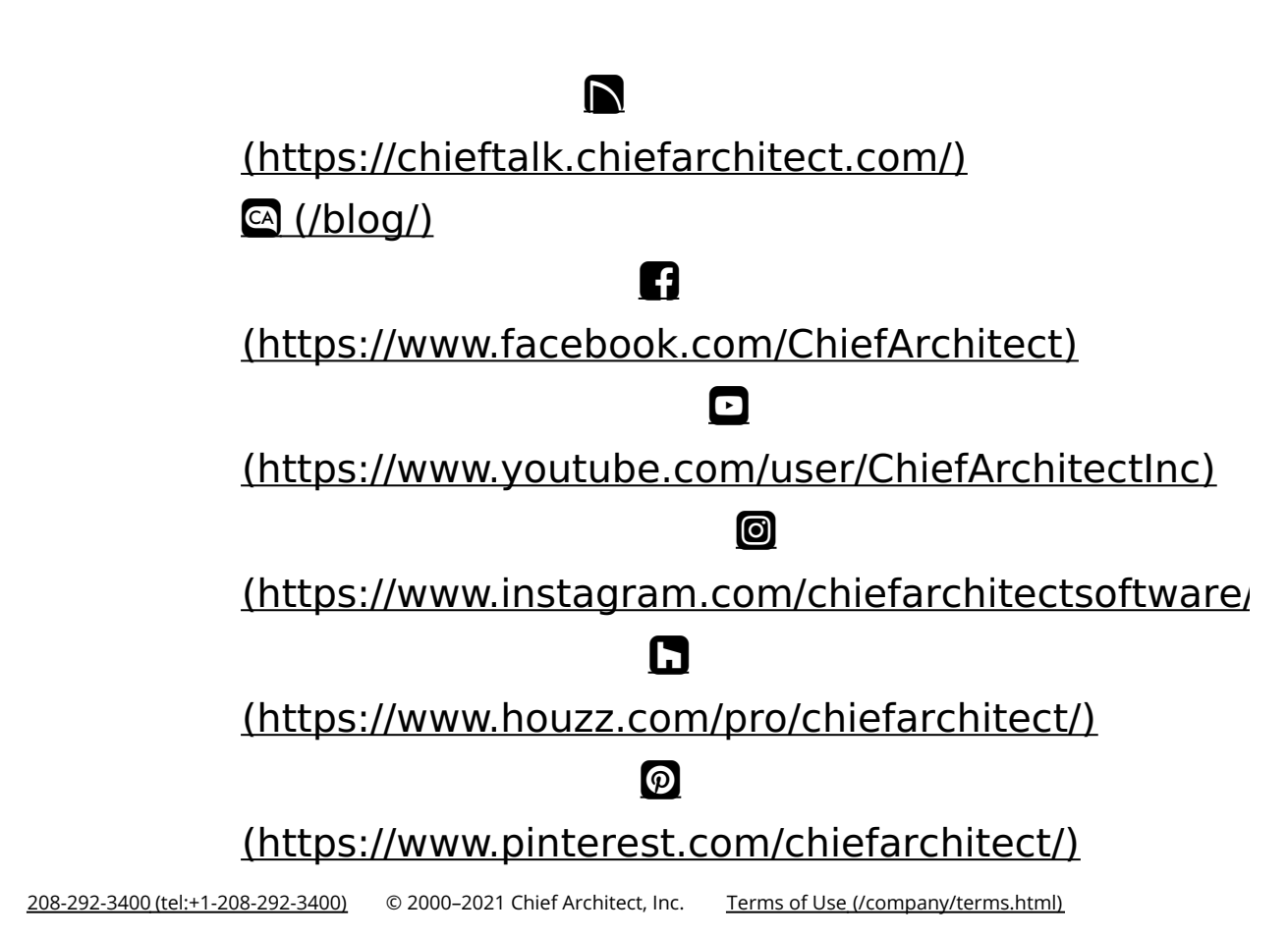

Privacy Policy [\(/company/privacy.html\)](/company/privacy.html)